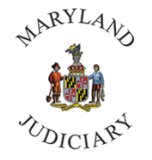

**Maryland Judiciary Department of Human Resources Submitting AWS**

1) Once logged into CONNECT, the 'My Page' homepage will be displayed. Click on My Page, "Employee Self Service."

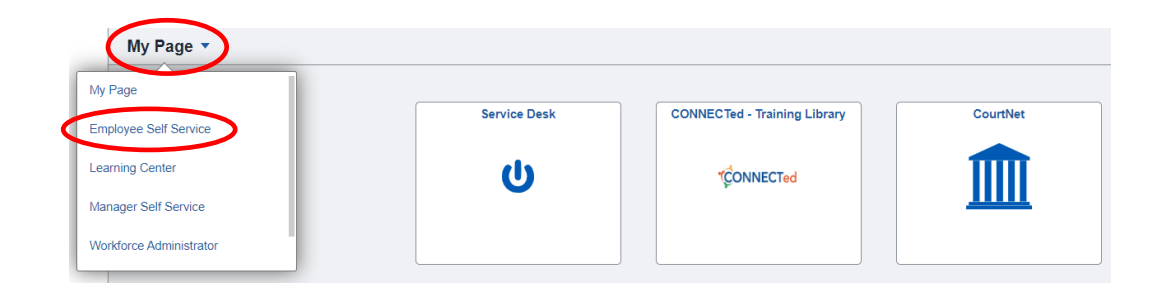

2) Click on the 'Employee HR Forms' tile.

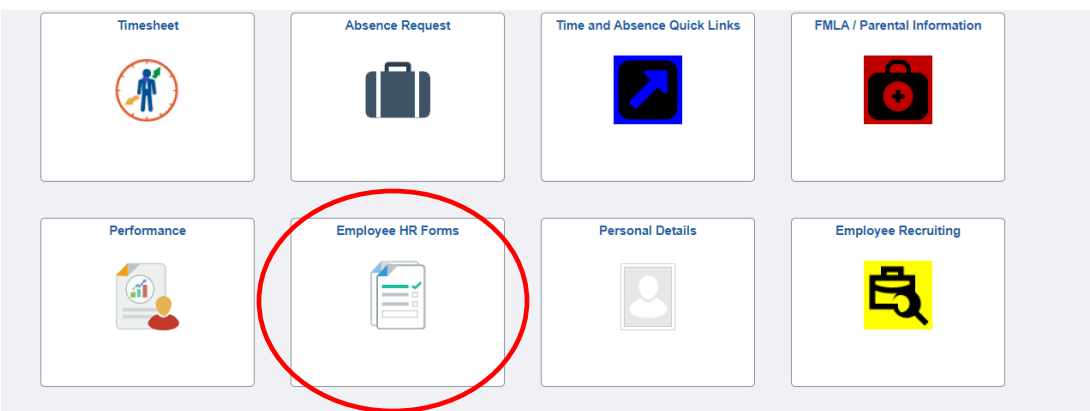

3) Click on the 'Request AWS' tab from the left.

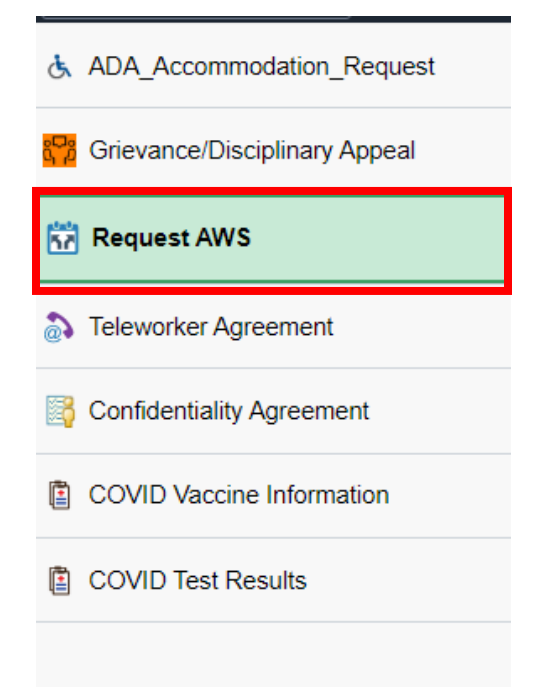

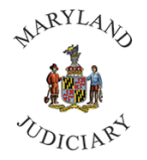

**Maryland Judiciary Department of Human Resources Submitting AWS**

4) Click on the 'Add a New Value' tab, then click on 'Add' to bring up the form.

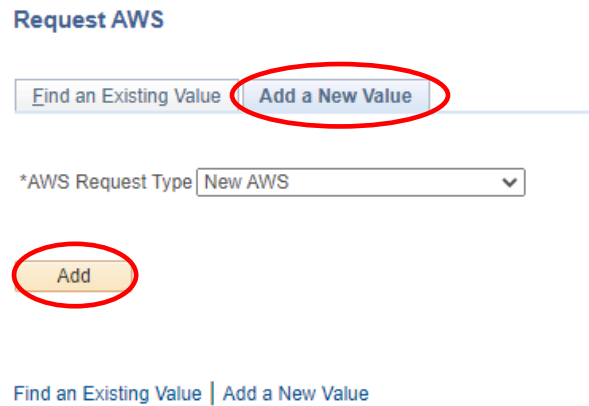

5) Enter the Begin and End Date of your AWS.

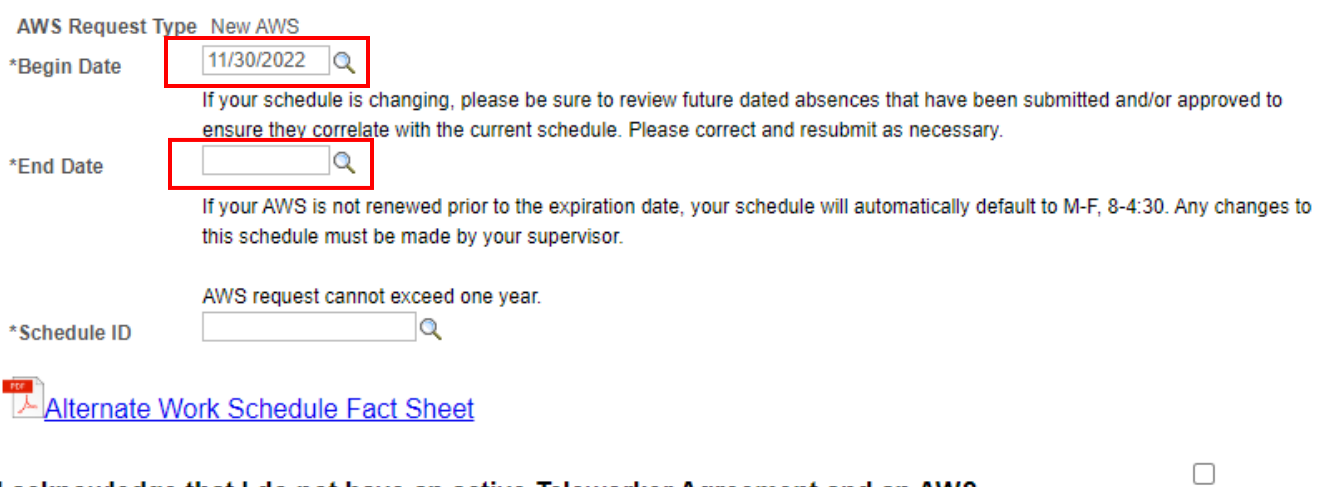

I acknowledge that I do not have an active Teleworker Agreement and an AWS simultaneously

Submit

 $\mathbb{R}$  Add Update/Display

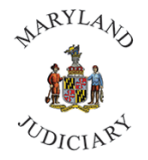

**Maryland Judiciary Department of Human Resources Submitting AWS**

6) Click on the  $\vert\mathbb{Q}\vert$  icon to bring up the different AWS. Select the AWS you are requesting.

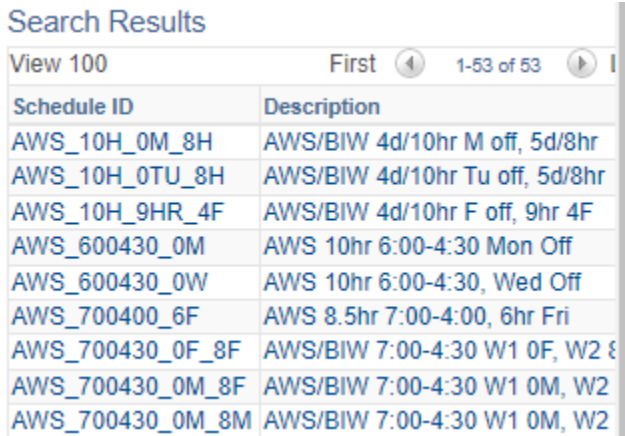

7) Click the Acknowledgment check box and click 'Submit.'

I acknowledge that I do not have an active Teleworker Agreement and an AWS simultaneously

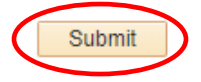

*For assistance, please contact the CONNECT Help Desk at (410) 260-6550.*

✔